## Cómo usar el correo electrónico de AHC

## Antes de comenzar:

- ¿Es usted un estudiante activo/actual de Allan Hancock College? De no serlo, solicite entrada a AHC a través del proceso de admisión a AHC.
- Asegúrese de tener su información para entrar en el portal: nombre de usuario y contraseña.
- Si necesita ayuda con su nombre de usuario o identificación de estudiante, contáctese con Community Education al 805-922- 6966, extensión 3209.
- Si ha olvidado su contraseña, usted puede recibir una nueva usando el enlace que aparece en la página de entrada para el portal de myHancock o contáctese con el IT Help Desk al 805-922-6966, extensión 3390.

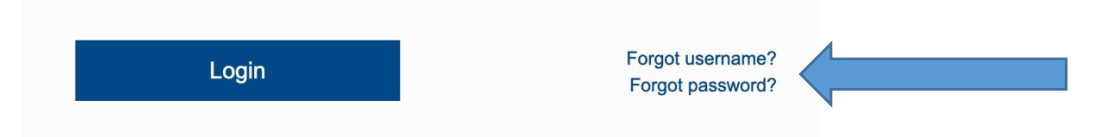

## Cómo revisar su correo electrónico de AHC:

- 1. Abra su navegador de internet y diríjase a www.hancockcollege.edu
- 2. Haga clic en la pestana azul de "myHancock", localizada en la esquina derecha superior de la página.

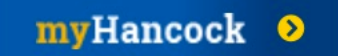

- 3. Use su nombre de usuario y contraseña para entrar.
- 4. Una vez adentro del portal, haga clic en el ícono para el correo electrónico.

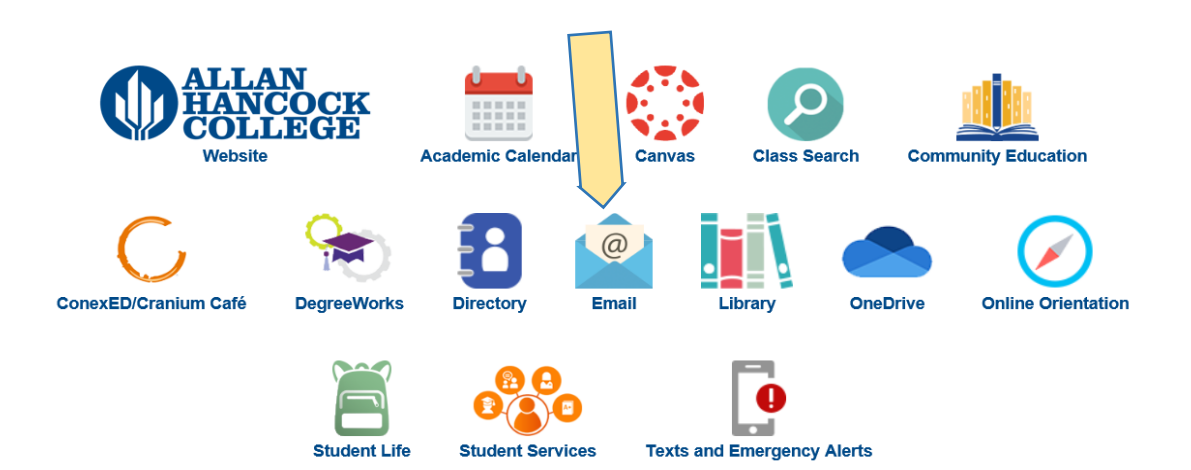

5. La próxima pantalla lo llevara a la página de los programas bajo "Office365". Haga clic en **Outlook** para acceder a su correo electrónico.

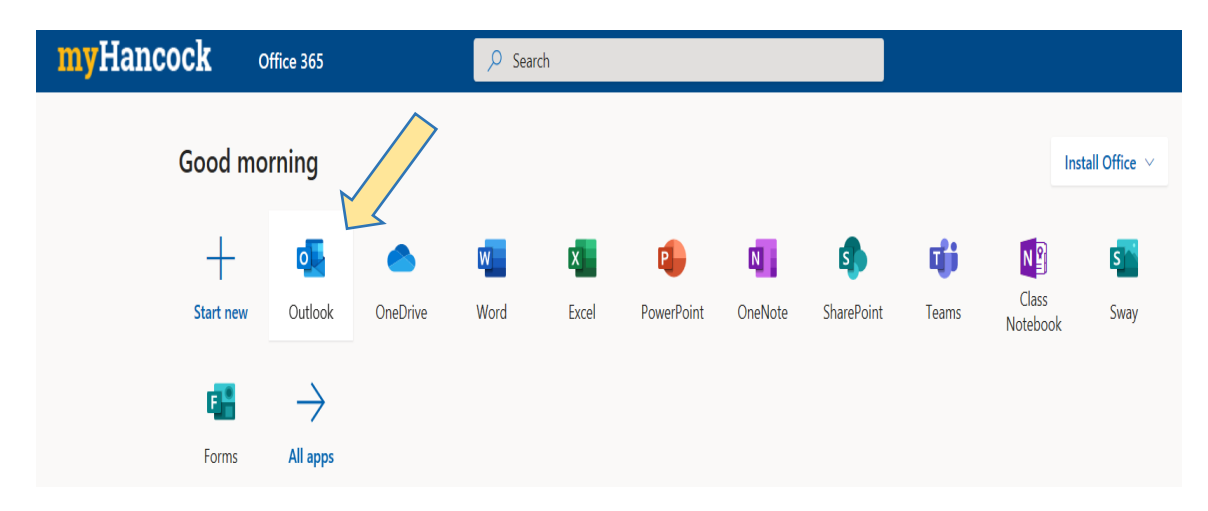

6. Una vez que la página de Outlook esté abierta, usted podrá ver sus correos electrónicos. También podrá enviar correos electrónicos usando su dirección de correo electrónico de Hancock College.